# <span id="page-0-0"></span>**Chapter 3: Asset Management Portfolio/Dashboard**

# **Table of Contents**

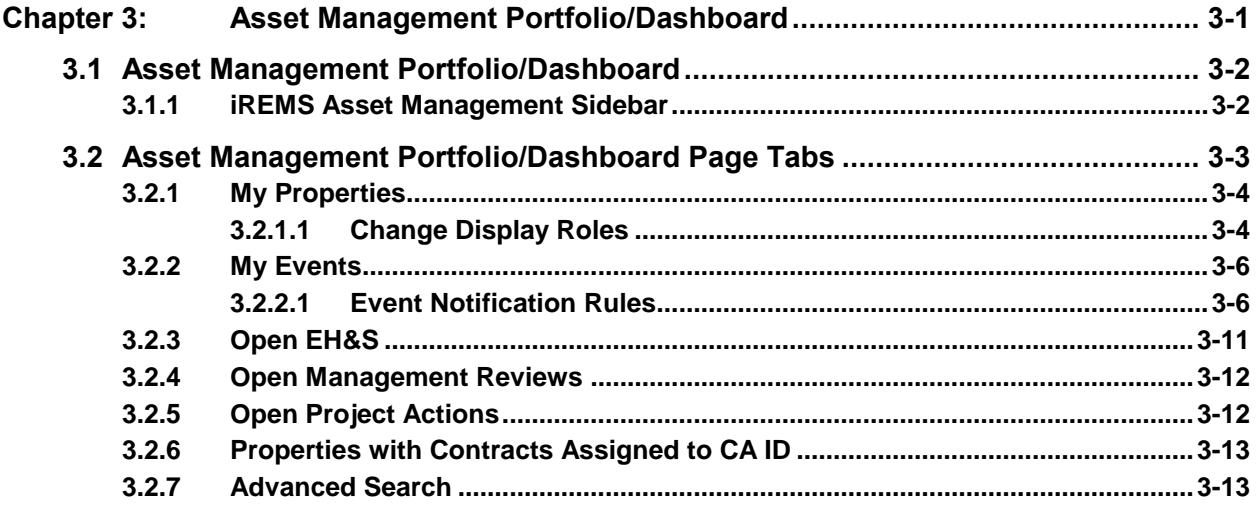

# **List of Figures**

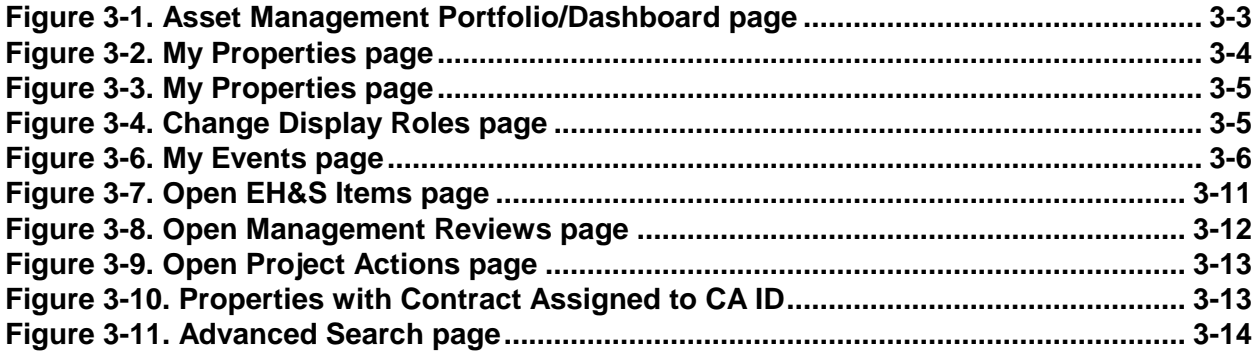

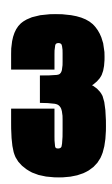

# **Asset Management Portfolio/Dashboard**

The **Asset Management Portfolio/Dashboard** page is the initial page displayed when you log into **iREMS**. The **Asset Management Portfolio/Dashboard** page contains a list of all of your assigned properties, along with tabs across the top to allow you to easily generate property lists associated with an area of focus, such as management reviews or open project actions The **Advanced Search** tab accesses the **Advanced Search** page, which allows you to search **iREMS** for all properties that are in the database.

When you log in to **iREMS,** your **Asset Management Portfolio/Dashboard** page displays. Once you select a property from your portfolio, the **Property Attributes** page for that specific property displays. From this page you can click on the links in the *Asset Management* sidebar to access property-specific information for any of your assigned properties.

*Note: The* **Advanced Search/Property Selection** *page is the default page displayed for HUD View Only users when they first access the system.*

# **Objectives:**

*By the end of this chapter, you will be able to:*

- Navigate the **Asset Management Portfolio/Dashboard** page
- Access focus-related property lists according to tasks, using the tabs
- Use the **Advanced Search** page to retrieve information on any property in **iREMS**
- Retrieve specific property information using the sidebar links

# <span id="page-2-0"></span>**3.1 Asset Management Portfolio/Dashboard**

The **Asset Management Portfolio/Dashboard** page is populated with the list of your assigned properties, displayed on the **My Properties** page by default (see section [3.2\)](#page-3-0). For easy navigation, each list on each page is divided into lists of 10 properties, with navigational buttons above the lists that allow you to move forward or backward in the list. You can go through the list in order, or you can jump to the end of the list or the top of the list, using the "first", "previous", "next" or "last" buttons.

*Note: The navigational buttons display on pages when more than 10 records exist. If there are 10 or less records, the "first", "previous", "next", or "last" buttons will not display.*

## <span id="page-2-1"></span>**3.1.1 iREMS Asset Management Sidebar**

The **iREMS** Asset Management sidebar displays links to detail pages containing information for a selected property. Detailed information for each of these links can be found in separate chapters in this guide corresponding with each link. The following links display in the **iREMS** Asset Management sidebar:

- *Portfolio/dashboard* (default page displays at log-in)
- *Financial Statements*
- *Financing*
- *Management Review*
- *Occupancy*
- *Physical Inspections*
- *Property Attributes*
- *Property Participants*
- *Risk Management*
- *Servicing*
- *Summaries*
- *Workload Management*
- *Downloads*

*Note: You must select a property in the list by clicking on it to view the information associated with each link in the sidebar. A warning message displays if no property is selected.*

| Asset Management Subsidy Administration                    |                                                                                                    |                        |                                                                   |                       |       |              |  |                         |  |                                                                                                    |    |                   |              |
|------------------------------------------------------------|----------------------------------------------------------------------------------------------------|------------------------|-------------------------------------------------------------------|-----------------------|-------|--------------|--|-------------------------|--|----------------------------------------------------------------------------------------------------|----|-------------------|--------------|
|                                                            |                                                                                                    |                        |                                                                   |                       |       |              |  |                         |  | Search: Property ID V                                                                                            |    |                   |              |
|                                                            |                                                                                                    |                        |                                                                   |                       |       |              |  |                         |  |                                                                                                    |    |                   | Settings     |
| Portfolio/Dashboard                                        | My<br>My<br>Open Management   Open Project   Properties with Contract(s)   Advanced<br>Open EH&S<br>Properties (956)<br>Reviews (479) |                        |                                                                   |                       |       |              |  |                         |  | Assigned to CA ID (956)                                                                                          |    | læ<br>Search      |              |
| <b>Financial Statements</b><br>Financing                   |                                                                                                    |                        | Events (11538)                                                    | Items (58)            |       |              |  | Actions (763)           |  |                                                                                                    |    |                   |              |
| <b>Management Reviews</b>                                  |                                                                                                    |                        | My Properties for PANOS KYPRIANOU (MA7866) Records 1 to 10 of 956 |                       |       |              |  |                         |  |                                                                                                    |    |                   |              |
| Occupancy                                                  |                                                                                                    |                        |                                                                   | Search: Property Name |       |              |  |                         |  | $\rightarrow$                                                                                                    |    |                   |              |
| <b>Physical Inspections</b>                                |                                                                                                    |                        |                                                                   |                       | First | $<$ Previous |  | Next                    |  | Last                                                                                                    |    |                   |              |
| <b>Property Attributes</b><br><b>Property Participants</b> |                                                                                                    |                        |                                                                   | <b>Property Name</b>  |       |              |  | <b>Property Id</b>      |  | <b>Street</b>                                                                                                    |    | <b>City</b>       | <b>State</b> |
| <b>Risk Management</b>                                     |                                                                                                    | <b>ABINGTON ARMS</b>   |                                                                   |                       |       |              |  | 800016197               |  | 11501 MAYFIELD RD                                                                                                |    | CLEVELAND         | OH           |
| Servicing                                                  |                                                                                                    |                        | ABUNDANT LIFE OF PERRYSBURG                                       |                       |       |              |  | 800016198               |  | <b>100 TRINITY CT</b>                                                                                            |    | <b>PERRYSBURG</b> | OH           |
| Summaries<br>Workload Management                           | 3                                                                                                    | <b>ABYSSINIA TOWER</b> |                                                                   |                       |       |              |  | 800016200               |  | 10401 SUPERIOR                                                                                                   |    | CLEVELAND         | OH           |
| Downloads                                                  |                                                                                                    |                        |                                                                   |                       |       |              |  |                         |  | AVF                                                                                                    |    |                   |              |
| Secure Systems                                             | $\overline{4}$                                                                                                    |                        | ADAMS COUNTY APARTMENTS                                           |                       |       |              |  | 800016194               |  | 230 SPRUCE LANE                                                                                                  |    | <b>WEST UNION</b> | OH           |
| Logout                                                     |                                                                                                    | <b>ADVENT III</b>      |                                                                   |                       |       |              |  | 800016205               |  | 2363 KEMPER LN                                                                                                   |    | <b>CINCINNATI</b> | OH           |
|                                                            | 6                                                                                                    | AKRON 73               |                                                                   |                       |       |              |  | 800016215               |  | 616 DARROW RD                                                                                                    |    | AKRON             | OH           |
|                                                            |                                                                                                    |                        | ALAMEDA APARTMENTS                                                |                       |       |              |  | 800016217               |  | 3580 READING RD                                                                                                  |    | <b>CINCINNATI</b> | OH           |
|                                                            | 8                                                                                                    |                        | <b>ALBRIGHT APARTMENTS</b>                                        |                       |       |              |  | 800016218               |  | 4900 BIDDISON AVE                                                                                                |    | DAYTON            | OH           |
| ---<br>---                                                 | -9                                                                                                    | ALLIANCE               |                                                                   |                       |       |              |  | 800016574               |  | 840 BERKELY ROAD                                                                                                 |    | COLUMBUS          | OH           |
|                                                            | 10                                                                                                    | <b>TOWER</b>           | ALLIANCE HOUSING FOR THE ELDERLY AKA NEWSOM.                      |                       |       |              |  | 800016220 449 E MAIN ST |  | <b>ALLIANCE</b>                                                                                                  | OH |                   |              |
|                                                            |                                                                                                    |                        |                                                                   |                       |       |              |  |                         |  | Housing   HUD web Help   HUD web Home   HUD Privacy Statement   Today is 01/25/2008 15:10:23  Version: 0.080125a |    |                   |              |

**Figure 3-1. Asset Management Portfolio/Dashboard page**

# <span id="page-3-1"></span><span id="page-3-0"></span>**3.2 Asset Management Portfolio/Dashboard Page Tabs**

Across the top of the **Asset Management Portfolio/Dashboard** page are tabs that allow you to organize your properties according to the focus of your work. For instance, if you want to access property information for any properties with EH&S issues, you click on the **EH&S Items** tab and a list of your assigned properties meeting that criteria is generated and displayed.

The heading on each page displays the following information: the current user's name and the number of records returned for each area of focus, i.e., the number of properties in your portfolio, or the number of properties in your portfolio with open project actions.

Each tab displays a number in parentheses next to the label. This indicates how many properties in your portfolio meet that specific criteria. For example, the **My Properties** tab may show that there are 250 properties in your portfolio, but the **My Troubled Properties** shows that 85 properties in your portfolio meet the criteria of "troubled". By selecting the **My Troubled Properties** tab, you access a list of the 85 troubled properties. These numbers are static and will not change within your session, with the exception of the **My Events** tab. If you delete an event from the **My Events** list page, the number on the tab will change immediately. If you make a change to any other list page, you will not see the change until after you have logged out of the browser, opened a new browser and logged back into iREMS.

The property list on each of these tabs is displayed in groups of 10, with the same navigational buttons (see section 3.1). The column headings differ depending on each tab, however, the first column on all screens is *Property Name*. The lists can be sorted in ascending/descending order, either numerically or alphabetically depending on content, by clicking on any of the column headings. The following tabs display across the top of the **Portfolio/Dashboard** page: *My Properties, My Events, My Troubled Properties, Open EH & S Items, Open Management Reviews, Open Project Actions,* and *Advanced Search.*

## <span id="page-4-0"></span>**3.2.1 My Properties**

The **My Properties** tab displays the **My Properties** page that contains a list of all active properties assigned to you, regardless of your role. To select or filter the roles of the properties that display, see section **Error! Reference source not found.**. The tab displays the number of properties in your portfolio in parentheses.

The property information is displayed in the following columns: *Property Name*, *Property ID, Street, City*, and *State*. The list can be sorted in ascending/descending order by any of the columns by clicking on the column header.

A property can be selected by clicking on the row. Once you click on a property, the **Property Attributes** page displays. See *Chapter 9, Property Attributes*, for a detailed description of this page.

Once you have selected a property, you can access detailed information related to a task by clicking on the desired link in the sidebar. For instance, if you need to view information concerning the financing for a property, you would first select the property, and then click on the *Financing* link.

| Asset Management Subsidy Administration  |                |                                                                  |                            |           |                       |                                |                                          |                                       |              |  |  |
|------------------------------------------|----------------|------------------------------------------------------------------|----------------------------|-----------|-----------------------|--------------------------------|------------------------------------------|---------------------------------------|--------------|--|--|
|                                          |                |                                                                  |                            |           |                       |                                |                                          | Search: Contract # v                  | P            |  |  |
|                                          |                |                                                                  |                            |           |                       |                                |                                          |                                       | Settings     |  |  |
| Portfolio/Dashboard                      |                | My.                                                              | Mv                         | Open EH&S | Open Management       |                                | Open Project Properties with Contract(s) | Advanced                              |              |  |  |
| <b>Financial Statements</b>              |                | Properties (2924)                                                | Events (11538)             | Items (0) | Reviews (0)           | Actions (0)                    | Assigned to CA ID 0                      | læ<br>Search                          |              |  |  |
| Financing                                |                |                                                                  |                            |           |                       |                                |                                          | Displaying Properties in Role(s): ALL |              |  |  |
| <b>Management Reviews</b>                |                | My Properties for PANOS KYPRIANOU (I<br>) Records 1 to 8 of 2924 |                            |           |                       |                                |                                          |                                       |              |  |  |
| Occupancy<br><b>Physical Inspections</b> |                |                                                                  |                            |           | Search: Property Name | ∣→                             |                                          |                                       |              |  |  |
| <b>Property Attributes</b>               |                |                                                                  |                            |           |                       |                                |                                          |                                       |              |  |  |
| <b>Property Participants</b>             |                |                                                                  |                            | First     |                       | $<$ Previous<br>Last<br>Next > |                                          |                                       |              |  |  |
| <b>Risk Management</b>                   |                |                                                                  | <b>Property Name</b>       |           | <b>Property Id</b>    |                                | <b>Street</b>                            | <b>City</b>                           | <b>State</b> |  |  |
| Servicing                                |                | <b>10 ORCHARD STREET</b>                                         |                            |           | 800016126             | 10 ORCHARD ST                  |                                          | <b>YONKERS</b>                        | <b>NY</b>    |  |  |
| Summaries<br><b>Workload Management</b>  | $\overline{2}$ | 1018 DEVELOPMENT                                                 |                            |           | 800016127             | 1018 E 163RD ST                |                                          | <b>BRONX</b>                          | <b>NY</b>    |  |  |
| Downloads                                | 3              |                                                                  | 1041 BUSHWICK AVENUE APTS  |           | 800016130             |                                | 13909 BENTWATER DRIVE                    | <b>UPPER MARLBORO</b>                 | <b>MD</b>    |  |  |
| <b>Secure Systems</b>                    | $\overline{4}$ |                                                                  | 1085 MANHATTAN DEVELOPMENT |           | 800016133             |                                | 1085 MANHATTAN AVE                       | <b>BROOKLYN</b>                       | <b>NY</b>    |  |  |
| Logout                                   | 5              | 1184 DEVELOPMENT                                                 |                            |           | 800016134             |                                | 1184 PRESIDENT ST                        | <b>BROOKLYN</b>                       | <b>NY</b>    |  |  |
|                                          | 6              | 1199 PLAZA                                                       |                            |           | 800016137             | 2120 FIRST AVE                 |                                          | NEW YORK                              | <b>NY</b>    |  |  |
|                                          |                | 1215 D STREET                                                    |                            |           | 800002877             | 1215 D ST                      |                                          | SACRAMENTO                            | CA           |  |  |
|                                          | 8              |                                                                  | 1330 7TH STREET APARTMENTS |           | 800003741             | 1330 7TH ST NW                 |                                          | WASHINGTON                            | DC           |  |  |

**Figure 3-2. My Properties page**

## <span id="page-4-2"></span><span id="page-4-1"></span>**3.2.1.1 Change Display Roles**

The **My Properties** page default displays all properties assigned to your user id regardless of your role on each property. The *Displaying Properties in Roles* link lists the roles displayed or shows *ALL* if all roles are displayed. You can change this view and narrow down the display by selecting the link. Once you click on the link, the **Change Display Roles** page displays. The selection of roles on this page will only be those roles currently assigned to your user ID.

Once you have made changes to the role selection on the **My Properties** tab, the filtered list of properties will also be used to determine which properties display on the **Subsidy Administration My Properties**  page, the **Subsidy Administration Open Contracts** page, and the **Asset Disposition My Properties** page.

#### **To change the role display:**

1. From the **My Properties** page, click on the *Displaying Properties in Roles* link Displaying Properties in set Management Subsidy Administration Role(s) linkrtfolio/Dashboard My<br>Properties (2924) Events (11538) tems (0) Open Man<br>Review )pen Project<br>Actions (0) ر<br>Anth operties with Contract(s) Advanced<br>Assigned to CA ID () Search × cial Statements Displaying Properties in Role(s): ALL My Properties for ) Records 1 to 8 of 2924  $\overline{a}$ Search: Property Name Ы  $First <sup>8</sup> < 1$  $\sqrt{\mathsf{Next}} > \sqrt{\mathsf{Last}}$ Property Id Street State **Property Na** 1 10 ORCHARD STREET 800016126 **10 ORCHARD ST YONKERS NY** 2 1018 DEVELOPMENT 800016127 1018 E 163RD ST **BRONX** NY. 13909 BENTWATER DRIVE UPPER MARLBORO 1041 BUSHWICK AVENUE APTS 800016130 **MD** 800016133 4 | 1085 MANHATTAN DEVELOPMENT 1085 MANHATTAN AVE BROOKLYN  ${\sf N}{\sf Y}$ 1184 DEVELOPMENT 800016134 1184 PRESIDENT ST BROOKLYN NY 6 1199 PLAZA 800016137 2120 FIRST AVE NEW YORK  $NY$ 7 1215 D STREET 800002877 1215 D ST SACRAMENTO ĊÂ 8 1330 7TH STREET APARTMENTS 800003741 1330 7TH ST NW WASHINGTON DC

**Figure 3-3. My Properties page**

<span id="page-5-0"></span>2. The **Change Display Roles** page displays.

| Asset Management Subsidy Administration                    |                                                                                                    |  |  |  |  |  |  |  |  |  |  |  |
|------------------------------------------------------------|----------------------------------------------------------------------------------------------------|--|--|--|--|--|--|--|--|--|--|--|
|                                                            | Search: Contract # v<br>♭                                                                                                    |  |  |  |  |  |  |  |  |  |  |  |
|                                                            | <b>Settings</b>                                                                                                    |  |  |  |  |  |  |  |  |  |  |  |
| Portfolio/Dashboard<br><b>Financial Statements</b>         | Open EH&S   Open Management   Open Project   Properties with Contract(s)  <br>Advanced<br>Mv<br>My<br>Search $\bigoplus$<br>Properties (2924) Events (11538)<br>Items $(0)$<br>Assigned to CA ID ()<br>Reviews (0)<br>Actions (0) |  |  |  |  |  |  |  |  |  |  |  |
| Financing<br><b>Management Reviews</b>                     | <b>Change Display Roles</b><br><b>Back</b><br>Save<br>Reset                                                                                                    |  |  |  |  |  |  |  |  |  |  |  |
| Occupancy<br><b>Physical Inspections</b>                   | The following roles are available for you to filter the contents of the My Properties tab on the dashboard.<br>Limiting roles on the My Properties tab may increase the performance of the dashboard functions.                   |  |  |  |  |  |  |  |  |  |  |  |
| <b>Property Attributes</b><br><b>Property Participants</b> | $\Box$ CA                                                                                                    |  |  |  |  |  |  |  |  |  |  |  |
| <b>Risk Management</b><br>Servicing                        | NOTE: Unchecking ALL roles will result in removing the dashboard filter. All assigned properties will be<br>displayed regardless of role.                                                                                         |  |  |  |  |  |  |  |  |  |  |  |
| Summaries                                                  |                                                                                                    |  |  |  |  |  |  |  |  |  |  |  |
| <b>Workload Management</b><br>Downloads                    |                                                                                                    |  |  |  |  |  |  |  |  |  |  |  |
| Secure Systems<br>Logout                                   |                                                                                                    |  |  |  |  |  |  |  |  |  |  |  |
|                                                            |                                                                                                    |  |  |  |  |  |  |  |  |  |  |  |

**Figure 3-4. Change Display Roles page**

- <span id="page-5-1"></span>3. Click in the check boxes for the roles you want to display.
- 4. Click on **Save** and the **My Properties** page displays with only the properties assigned with the selected role.

### **Alternative Option**

Click on  $\overline{\text{Reset}}$  to delete the displayed values.

OR

Click on **Back** to return to the My Properties page without saving the changes.

## <span id="page-6-0"></span>**3.2.2 My Events**

The **My Events** page displays a list of all events for active properties assigned to you. The tab displays the number of events in your portfolio in parentheses. The event information is displayed in the following columns: *Property Name, Identifier, Notification Date,* and *Description*. The list can be sorted in ascending/descending order by any of the columns by clicking on the column header. A checkbox displays in a column at the beginning of each row. You can remove events from your My Events list by selecting this checkbox (see below).

The **My Events** page provides users with automated notification of critical changes to the projects to which they are assigned. These notifications are triggered by changes to the database and are based on specific rules determined by the Office of Multifamily Housing and the Departmental Enforcement Center. The initial rules provide notifications for changes to properties and loans that are designated as important for users to efficiently work their current caseloads.

The life cycle of an event is determined by the rule associated with the event. A notification of a specific event is only received once and remains in the event list until removed by the user or automatically removed when the rule that trigged the event is no longer applicable. The life cycle of events may vary, as each rule has its own set of criteria. When new information is entered into the HEREMS database, **iREMS** looks at the new information, checks it against the current rules and, if a match is found, creates an event. The event is then distributed to all user roles that are designated for notification based on the rule guidelines. Events remain in your event listing until you mark them for removal or until the event is no longer true.

*Note: The My Events tab is displayed only to users' assigned role that can receive events.* 

*Note: Description column gives the user an overview of the Event specified. Additional information has been added that allows more customized notifications.*

|                | Mv.                                                      | Mv<br>Events (3917)<br>Properties (940) | Items $(8)$ | Reviews (26)      | Actions (124)            | Open EH&S   Open Management   Open Project   Properties with Contract(s)   Advanced<br>Assigned to CAID (944) | Search <b>A</b> |                                                                                                    |  |  |  |  |  |  |
|----------------|----------------------------------------------------------|-----------------------------------------|-------------|-------------------|--------------------------|----------------------------------------------------------------------------------------------------|-----------------|----------------------------------------------------------------------------------------------------|--|--|--|--|--|--|
|                | My Events for MARAN GAN (MA3444) Records 1 to 10 of 3917 |                                         |             |                   |                          |                                                                                                    |                 |                                                                                                    |  |  |  |  |  |  |
|                | Search: Property Name v<br>IЭ                            |                                         |             |                   |                          |                                                                                                    |                 |                                                                                                    |  |  |  |  |  |  |
|                | <b>Remove Checked Events</b>                             |                                         |             |                   |                          |                                                                                                    |                 |                                                                                                    |  |  |  |  |  |  |
|                | <b>First</b><br>< Previous<br>Next ><br>Last             |                                         |             |                   |                          |                                                                                                    |                 |                                                                                                    |  |  |  |  |  |  |
|                | $\Box$                                                   | <b>Property Name</b>                    |             | <b>Identifier</b> | <b>Notification Date</b> |                                                                                                    |                 | <b>Description</b>                                                                                    |  |  |  |  |  |  |
|                | П                                                        | NEWARK GREEN APARTMENTS                 |             | 800016988         | 08/07/2013               | Comparability Study for FY 2014 Adjusted by OCAF.                                                             |                 |                                                                                                    |  |  |  |  |  |  |
| $\overline{2}$ | п                                                        | NEWARK GREEN APARTMENTS                 |             | OH16H051037       | 08/07/2013               | to Owner/Agent.                                                                                               |                 | Amend Rents Record Created for FY 2014 option 2, Automatic Rent Increase Notification Due to be Sent  |  |  |  |  |  |  |
| з              | г                                                        | AMESBURY ROSALIND ESTATE                |             | OH120011084       | 08/05/2013               | to Owner/Agent.                                                                                               |                 | Amend Rents Record Created for FY 2014 option 3b, Automatic Rent Increase Notification Due to be Sent |  |  |  |  |  |  |
| 4              | П                                                        | <b>Asbury Apartments</b>                |             | OH10L000008       | 08/05/2013               | to Owner/Agent.                                                                                               |                 | Amend Rents Record Created for FY 2014 option 4, Automatic Rent Increase Notification Due to be Sent  |  |  |  |  |  |  |
| 5              |                                                          | Ashwood Apartments                      |             | OH10M000238       | 08/05/2013               | to Owner/Agent.                                                                                               |                 | Amend Rents Record Created for FY 2014 option 4, Automatic Rent Increase Notification Due to be Sent  |  |  |  |  |  |  |
| 6              | г                                                        | <b>BARNESVILLE MANOR, LTD</b>           |             | 800016261         | 08/05/2013               | Comparability Study for FY 2014 Adjusted by OCAF.                                                             |                 |                                                                                                    |  |  |  |  |  |  |

**Figure 3-5. My Events page**

## <span id="page-6-2"></span><span id="page-6-1"></span>**3.2.2.1 Event Notification Rules**

The rules for creation of events are described in the following chart. The chart lists the *Rule Name*, *Organization*, *Rule Description*, *Contact Roles* and *Notification Removal*.

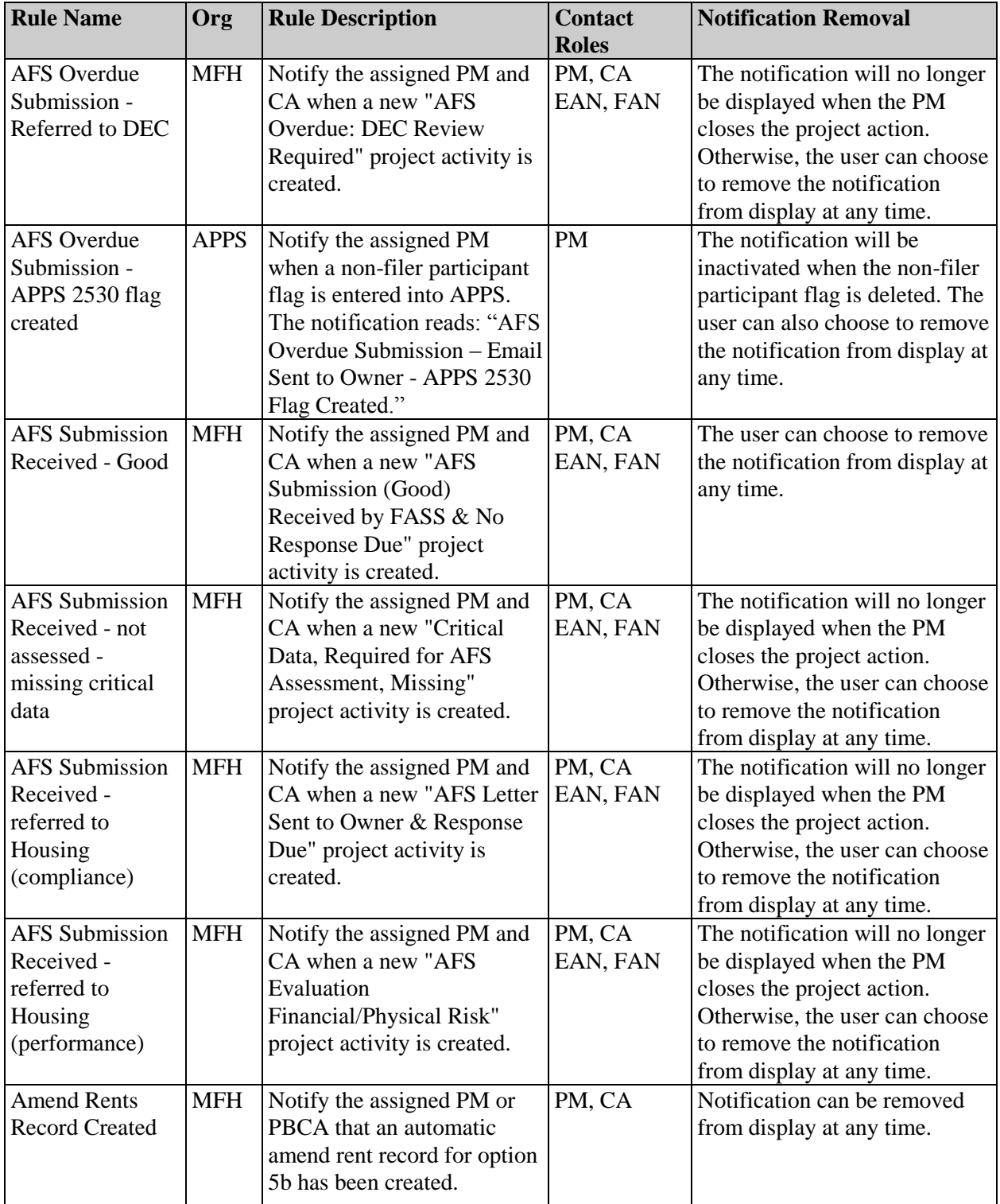

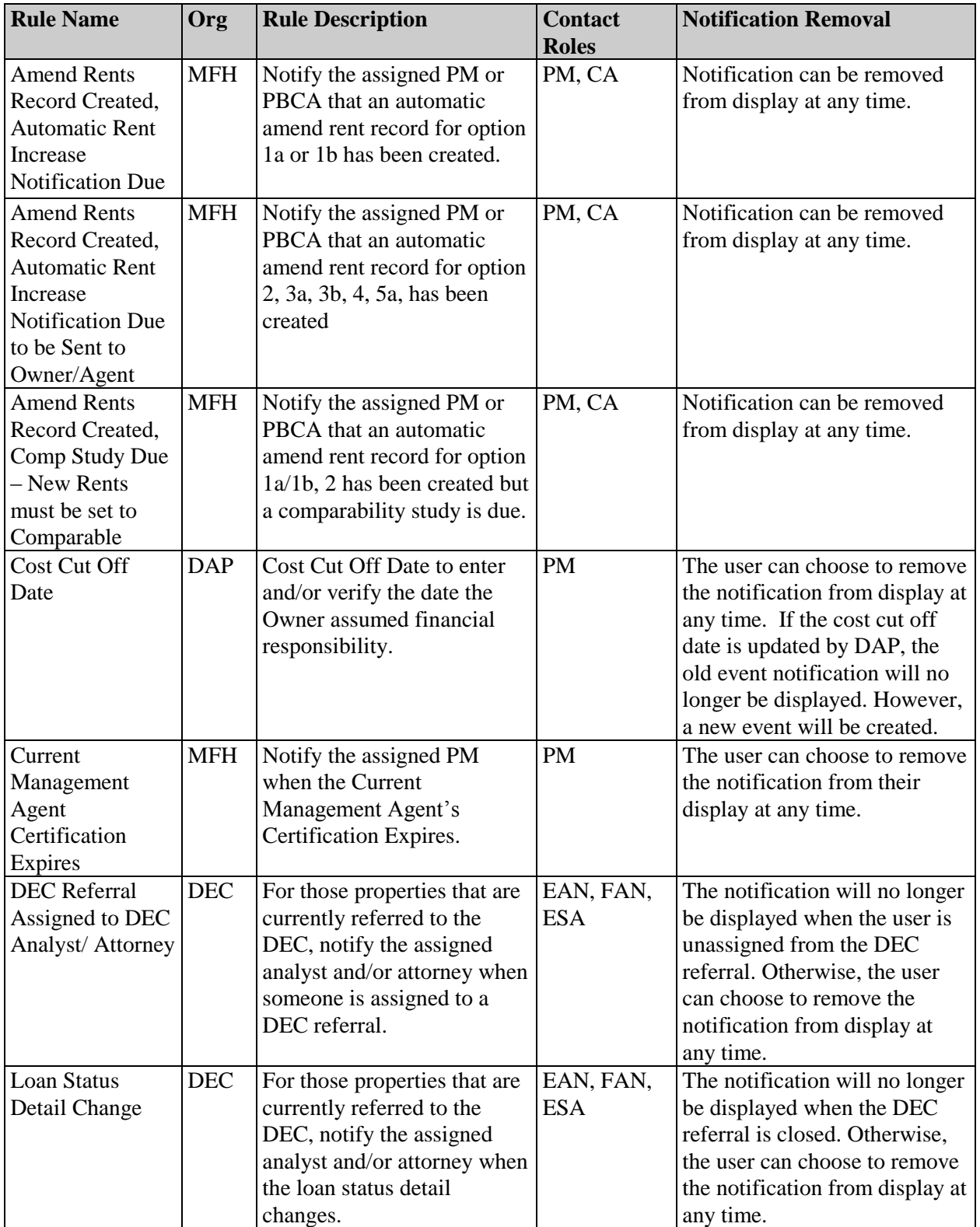

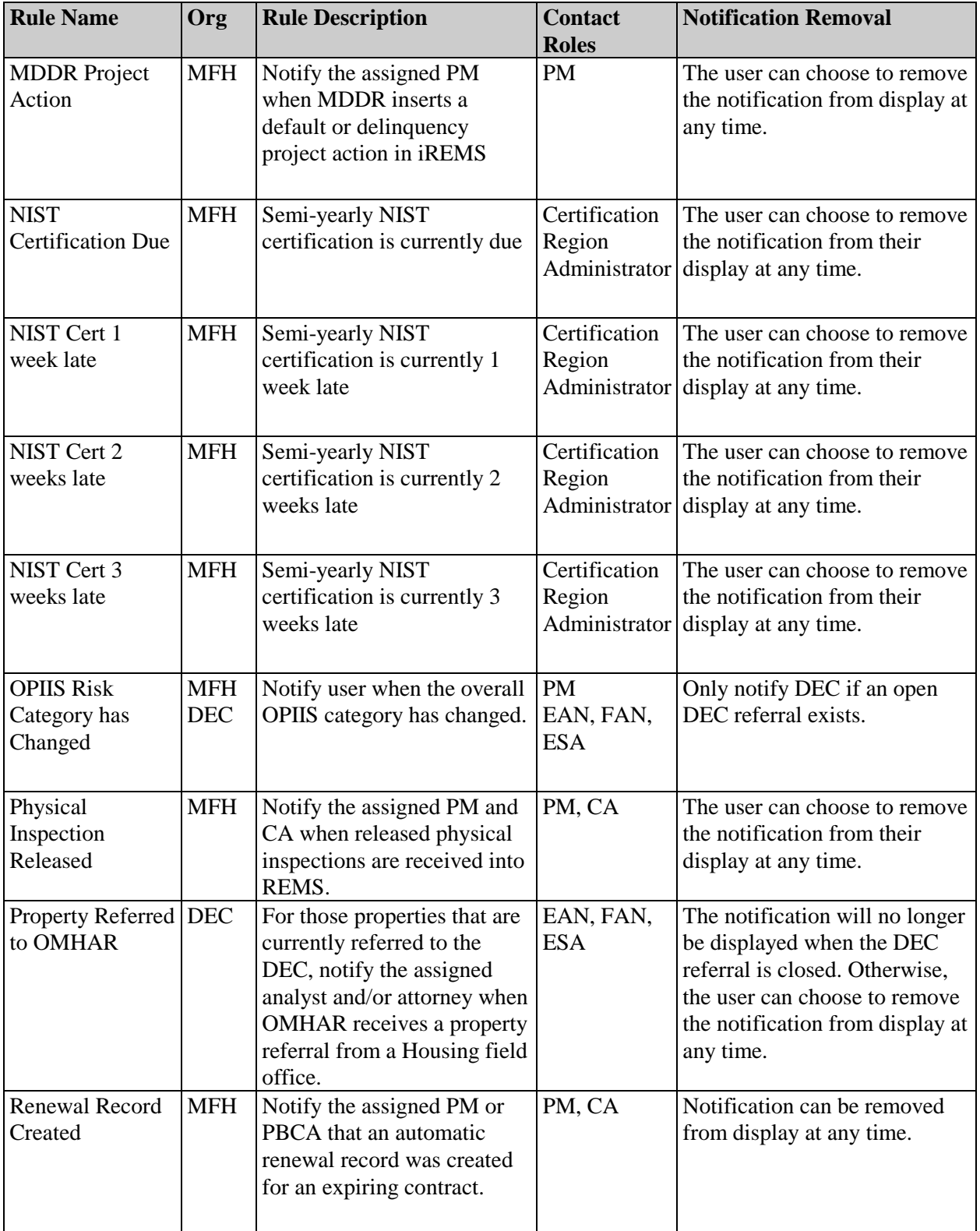

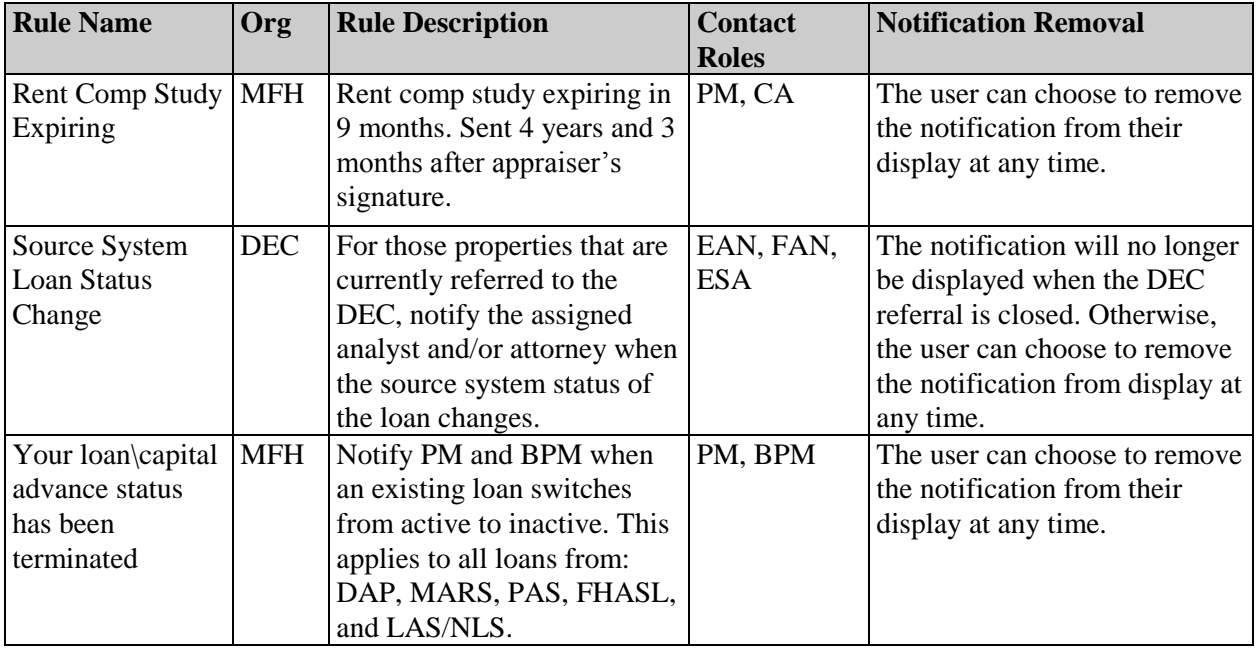

*Note: When you select a row in the My Events table, you access to the related Property Name/Address tab for a property based event, or the Financing Detail tab for financing instrument based events.*

### **To remove an event from the list**

1. On the *My Events* tab page, click on the checkbox next to the property name and event you wish to remove. The Remove Checked Events button becomes active.

|                | My<br>Open EH&S   Open Management   Open Project   Advanced<br>My Troubled<br>Mv<br>Properties (60) Events (72)<br>Properties (0)<br>Actions (42)<br>Search e<br>Items $(0)$<br>Reviews (0) |                          |                                                                     |            |                                                                                                    |  |  |  |  |  |  |  |
|----------------|----------------------------------------------------------------------------------------------------|--------------------------|---------------------------------------------------------------------|------------|----------------------------------------------------------------------------------------------------|--|--|--|--|--|--|--|
|                | My Events for MART CASSO (H91991) Records 1 to 72 of 72                                                                                                    |                          |                                                                     |            |                                                                                                    |  |  |  |  |  |  |  |
|                | Search: Property Name v<br>♭                                                                                                    |                          |                                                                     |            |                                                                                                    |  |  |  |  |  |  |  |
|                | <b>Bemove Checked Events</b>                                                                                                    |                          |                                                                     |            |                                                                                                    |  |  |  |  |  |  |  |
|                | « Previous<br>$Next$ ><br>First<br>Last                                                                                                    |                          |                                                                     |            |                                                                                                    |  |  |  |  |  |  |  |
|                | п                                                                                                    | <b>Property Name</b>     | <b>Notification Date</b><br><b>Identifier</b><br><b>Description</b> |            |                                                                                                    |  |  |  |  |  |  |  |
|                | ⊽                                                                                                    | <b>BURBANK HEIGHTS</b>   | 800001143                                                           | 07/18/2013 | Comparability Study for FY 2014 Adjusted by OCAF.                                                                        |  |  |  |  |  |  |  |
| $\overline{a}$ | п                                                                                                    | <b>BURBANK HEIGHTS</b>   | CA39L000289 07/18/2013                                              |            | Amend Rents Record Created for FY 2014 option 2, Automatic Rent Increase Notification Due to be Sent to<br>Owner/Agent.  |  |  |  |  |  |  |  |
| 3.             | п                                                                                                    | <b>RUMRILL GARDENS</b>   | CA390079009 07/18/2013                                              |            | Amend Rents Record Created for FY 2014 option 3b, Automatic Rent Increase Notification Due to be Sent to<br>Owner/Agent. |  |  |  |  |  |  |  |
| 4              |                                                                                                    | VILLA FONTANA APARTMENTS | 800002701                                                           | 07/18/2013 | Comparability Study for FY 2014 Adjusted by OCAF.                                                                        |  |  |  |  |  |  |  |

**Figure 3-6. My Events page**

2. Click on **Remove Checked Events** The following message displays asking you to verify that you want to remove the selected event(s).

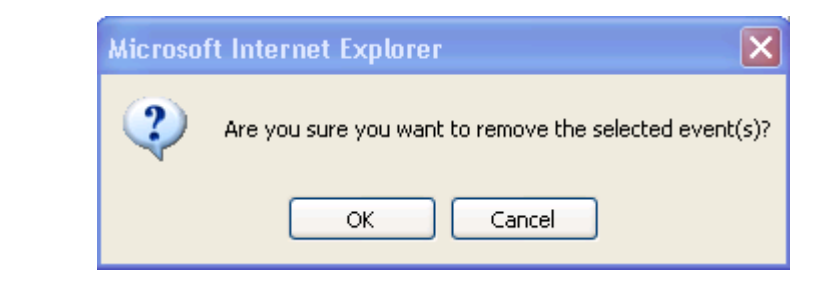

3. Click on  $\frac{X}{\sqrt{2\pi}}$  to remove the selected event. The **My Events** page displays with the event removed from the list.

#### **Alternative option**

Click on to return to the **My Events** page without removing the event.

<span id="page-11-0"></span>*Note: You can remove multiple events at one time by clicking on as many checkboxes as needed. To remove all events at one time, click on the checkbox at top of the column.*

## **3.2.3 Open EH&S**

The **Open EH & S Items** page displays a list of all active properties with open EH & S items assigned to you. The page displays the number of properties meeting this criteria in your portfolio in parentheses. The property information is displayed in the following columns: *Property Name, Property ID, Inspection ID*, and *Inspection Date*. The list can be sorted in ascending/descending order by any of the columns by clicking on the column header.

A property can be selected by clicking on the row. Once you click on a property, the related **EH&S Items Detail** page displays, on the *Physical Inspection* link in the Asset Management sidebar. See *Chapter 8, Physical Inspection*, for a detailed description of this page.

<span id="page-11-1"></span>

|   | Mv<br>Mv<br>Open EH&S   Open Management   Open Project   Properties with Contract(s)   Advanced<br>Properties (940) Events (3917/*New)<br>Items (8)<br>Reviews (26) | Actions (124) Assigned to CAID (944) | Search @             |                        |  |  |  |  |  |  |  |  |
|---|----------------------------------------------------------------------------------------------------|--------------------------------------|----------------------|------------------------|--|--|--|--|--|--|--|--|
|   | Open EH&S Items for MAR GAN (MA3444) Records 1 to 8 of 8                                                                                                    |                                      |                      |                        |  |  |  |  |  |  |  |  |
|   | Search: Property Name v<br>$\rightarrow$                                                                                                    |                                      |                      |                        |  |  |  |  |  |  |  |  |
|   | First<br>« Previous<br>Next $>$<br>Last                                                                                                    |                                      |                      |                        |  |  |  |  |  |  |  |  |
|   | <b>Property Name</b>                                                                                                    | <b>Property Id</b>                   | <b>Inspection Id</b> | <b>Inspection Date</b> |  |  |  |  |  |  |  |  |
|   | ARLINGTON BY THE LAKE                                                                                                    | 800016239                            | 380996               | 10/02/2012             |  |  |  |  |  |  |  |  |
|   | CARDINGTON MANOR                                                                                                    | 800016357                            | 381014               | 10/02/2012             |  |  |  |  |  |  |  |  |
|   | <b>MORROW COMMONS</b>                                                                                                    | 800016940                            | 381139               | 10/02/2012             |  |  |  |  |  |  |  |  |
|   | NEAL TERRACE                                                                                                    | 800016968                            | 390724               | 12/05/2012             |  |  |  |  |  |  |  |  |
| 5 | BOULEVARD TERRACE                                                                                                    | 800016296                            | 390725               | 12/06/2012             |  |  |  |  |  |  |  |  |
| 6 | <b>FINDLAY COMMONS</b>                                                                                                    | 800016563                            | 503296               | 04/03/2013             |  |  |  |  |  |  |  |  |

**Figure 3-5. Open EH&S Items page**

## <span id="page-12-0"></span>**3.2.4 Open Management Reviews**

The **Open Management Reviews** page displays a list of all active properties with open management reviews assigned to you. The page displays the number of properties in your portfolio that meet this criteria in parentheses. The property information is displayed in the following columns: *Property Name, Property ID, Scheduled Date, Performed Date,* and *Response Due Date*. The list can be sorted in ascending/ descending order by any of the columns by clicking on the column header.

A property can be selected by clicking on the row. Once you click on a property, the related **Management Review Detail** page displays, under the Management Review link in the Asset Management sidebar. See *Chapter 6, Management Review*, for a detailed description of this page.

| <b>Asset Management Subsidy Administration</b>             |    |                                                        |                                                       |                                   |                                                                                  |                          |  |  |  |  |  |
|------------------------------------------------------------|----|--------------------------------------------------------|-------------------------------------------------------|-----------------------------------|----------------------------------------------------------------------------------|--------------------------|--|--|--|--|--|
|                                                            |    |                                                        |                                                       |                                   | Search: Property ID V                                                            | Settings                 |  |  |  |  |  |
| Portfolio/Dashboard<br><b>Financial Statements</b>         |    | Mv<br>My<br>Properties (956) Events (11538) Items (58) | Open EH&S   Open Management<br>Reviews (479)          | Actions (763)                     | Open Project   Properties with Contract(s)   Advanced<br>Assigned to CA ID (956) | Search 69                |  |  |  |  |  |
| <b>Financing</b>                                           |    |                                                        | Records 1 to 10 of 479<br>Open Management Reviews for |                                   |                                                                                  |                          |  |  |  |  |  |
| Management Reviews                                         |    | Search: Property Name                                  |                                                       | v                                 | Ð                                                                                |                          |  |  |  |  |  |
| Occupancy<br><b>Physical Inspections</b>                   |    |                                                        | $\le$ Previous<br>First                               | Next >                            | Last                                                                             |                          |  |  |  |  |  |
| <b>Property Attributes</b><br><b>Property Participants</b> |    | <b>Property Name</b>                                   |                                                       | <b>Property Id Scheduled Date</b> | <b>Performed Date</b>                                                            | <b>Response Due Date</b> |  |  |  |  |  |
| <b>Risk Management</b>                                     |    | BAY MEADOWS APTS                                       | 800016264                                             |                                   | 08/08/1997                                                                       | 01/20/1998               |  |  |  |  |  |
| Servicing                                                  | 2  | <b>BAY MEADOWS APTS</b>                                | 800016264                                             |                                   | 06/25/1998                                                                       |                          |  |  |  |  |  |
| Summaries                                                  | 3  | FULTON CHATEAU                                         | 800016604                                             |                                   | 08/28/1998                                                                       |                          |  |  |  |  |  |
| Workload Management<br>Downloads                           | 4  | LEBANON VILLAGE                                        | 800016948                                             |                                   | 07/11/1998                                                                       |                          |  |  |  |  |  |
| <b>Secure Systems</b>                                      | 5  | LOVELAND PINES APTS.                                   | 800016858                                             |                                   | 07/15/1998                                                                       |                          |  |  |  |  |  |
| Logout                                                     | 6  | MACARTHUR PARK FKA PARKLANE                            | 800017067                                             |                                   | 04/28/1998                                                                       |                          |  |  |  |  |  |
|                                                            |    | POINT VILLAGE                                          | 800017112                                             |                                   | 07/10/1998                                                                       |                          |  |  |  |  |  |
|                                                            | 8  | REGENCY SQUARE                                         | 800017143                                             |                                   | 03/26/1998                                                                       |                          |  |  |  |  |  |
|                                                            | 9  | REIDS VALLEY VIEW MANOR                                | 800017147                                             |                                   | 08/14/1998                                                                       | 11/13/1998               |  |  |  |  |  |
|                                                            | 10 | SALEM ACRES                                            | 800017214                                             |                                   | 08/13/1998                                                                       |                          |  |  |  |  |  |

**Figure 3-6. Open Management Reviews page**

# <span id="page-12-2"></span><span id="page-12-1"></span>**3.2.5 Open Project Actions**

The **Open Project Actions** page displays a list of all active properties with open project actions assigned to you. The page displays the number of properties with open project actions in your portfolio in parentheses. The property information is displayed in the following columns: *Property Name, Property ID, Action, Start Date,* and *Current Target Completion Date*. The list can be sorted in ascending/descending order by any of the columns by clicking on the column header.

*Note: The Current Target Completion Date column displays the most current target completion date, whether that date is the original target completion date, or an amended target date.*

A property can be selected by clicking on the row. Once you click on a property, the related **Project Action Detail** page displays, under the *Workload Management* link in the Asset Management sidebar. See *Chapter 14, Workload Management*, for a detailed description of this page.

| Asset Management Subsidy Administration                                              |   |                                               |                                                                |                                                                              |                                                                 |                                 |                          |  |
|--------------------------------------------------------------------------------------|---|-----------------------------------------------|----------------------------------------------------------------|------------------------------------------------------------------------------|-----------------------------------------------------------------|---------------------------------|--------------------------|--|
|                                                                                      |   |                                               |                                                                |                                                                              |                                                                 | Search: Property ID V           |                          |  |
|                                                                                      |   |                                               |                                                                |                                                                              |                                                                 |                                 | Settings                 |  |
| Portfolio/Dashboard<br><b>Financial Statements</b>                                   |   | Mv.<br>My.<br>Properties (956) Events (11538) | Items (SB)                                                     | Open EH&S   Open Management   Open Project<br>Reviews (479)<br>Actions (763) | Properties with Contract(s) Advanced<br>Assigned to CA ID (956) | Search 69                       |                          |  |
| <b>Financing</b>                                                                     |   |                                               | Open Project Actions for                                       |                                                                              |                                                                 | Records 1 to 10 of 763          |                          |  |
| <b>Management Reviews</b><br>Occupancy                                               |   |                                               | ⊢<br>Search: Property Name<br>$\overline{\phantom{a}}$         |                                                                              |                                                                 |                                 |                          |  |
| <b>Physical Inspections</b>                                                          |   |                                               | First                                                          | $<$ Previous<br>Next                                                         | Last                                                            |                                 |                          |  |
| <b>Property Attributes</b><br><b>Property Participants</b><br><b>Risk Management</b> |   | <b>Property Name</b>                          | <b>Property Id</b>                                             | <b>Action</b>                                                                | <b>Start Date</b>                                               | <b>Current</b><br><b>Target</b> |                          |  |
| Servicing                                                                            |   | <b>New Michael Contractors</b><br>APTS.       |                                                                | 800016623 Submitted FHEO Report to HUD Date                                  |                                                                 | Date -<br>12/28/2000 01/27/2001 |                          |  |
| Summaries<br>Workload Management<br>Downloads                                        | 3 | FINDLAY COMMONS                               | Management Review Sent to Owner &<br>800016563<br>Response Due |                                                                              |                                                                 |                                 | 01/17/2001<br>02/20/2001 |  |
| <b>Secure Systems</b>                                                                | 4 | FIND-A-WAY I                                  | 800016559                                                      | Submitted FHEO Report to HUD Date                                            |                                                                 | 01/22/2001 02/21/2001           |                          |  |
| Logout                                                                               | ς | VAN BUREN<br><b>APARTMENTS</b>                | 800017391                                                      | Rental Adjustment Request Received from<br>Owner Date                        |                                                                 | 02/19/2001                      | 02/28/2001               |  |
| ,,,,,,,,,,,,,,,                                                                      | 6 | <b>GEORGIA MORRIS</b><br>APTS.                | 800016623                                                      | Executed Contract Sent to HUD Date                                           | 02/01/2001                                                      | 03/01/2001                      |                          |  |
|                                                                                      |   | <b>JANEL TERRACE</b>                          | 800016753                                                      | Rental Adjustment Request Received from<br>Owner Date                        |                                                                 | 03/05/2001                      | 03/05/2001               |  |
|                                                                                      |   | <b>CEORGIA MORRIS</b><br><b>APTS</b>          |                                                                | 800016623 Executed Contract Sent to HUD Date                                 |                                                                 | 01/24/2001 03/12/2001           |                          |  |

**Figure 3-7. Open Project Actions page**

## <span id="page-13-2"></span><span id="page-13-0"></span>**3.2.6 Properties with Contracts Assigned to CA ID**

The **Properties with Contracts Assigned to CA ID** page displays a list of all properties with contracts assigned to the PBCA organization. This list includes those assigned to the current user ID as well as those not assigned.

| Asset Management Subsidy Administration |                |                        |                                             |                       |               |                    |                                                                                                    |                   |              |
|-----------------------------------------|----------------|------------------------|---------------------------------------------|-----------------------|---------------|--------------------|----------------------------------------------------------------------------------------------------|-------------------|--------------|
|                                         |                |                        |                                             |                       |               |                    | Search: Property ID V                                                                                              |                   |              |
|                                         |                |                        |                                             |                       |               |                    |                                                                                                    |                   | Settings     |
| Portfolio/Dashboard                     |                | My                     | Mv                                          | Open EH&S             |               |                    | Open Management   Open Project   Properties with Contract(s)                                                       | Advanced          |              |
| <b>Financial Statements</b>             |                | Properties (956)       | Events (11538/*NEW*)                        | Items (58)            | Reviews (479) | Actions (763       | Assigned to CA ID (956)                                                                                            | Ð<br>Search       |              |
| Financing<br><b>Management Reviews</b>  |                |                        |                                             |                       |               |                    | Properties with Contracts Assigned to CA ID, Records 1 to 10 of 956                                                |                   |              |
| Occupancy                               |                |                        |                                             | Search: Property Name |               |                    | $\rightarrow$                                                                                                    |                   |              |
| <b>Physical Inspections</b>             |                |                        |                                             | First                 | $<$ Previous  | Next >             | Last                                                                                                    |                   |              |
| <b>Property Attributes</b>              |                |                        | <b>Property Name</b>                        |                       |               | <b>Property Id</b> | <b>Street</b>                                                                                                    | <b>City</b>       | <b>State</b> |
| <b>Property Participants</b>            |                |                        |                                             |                       |               |                    |                                                                                                    |                   |              |
| <b>Risk Management</b>                  |                | <b>ABINGTON ARMS</b>   |                                             |                       |               | 800016197          | 11501 MAYFIELD RD                                                                                                  | CLEVELAND         | OH           |
| Servicing                               | $\overline{c}$ |                        | <b>ABUNDANT LIFE OF PERRYSBURG</b>          |                       |               | 800016198          | <b>100 TRINITY CT</b>                                                                                              | <b>PERRYSBURG</b> | OH           |
| Summaries<br>Workload Management        | 3              | <b>ABYSSINIA TOWER</b> |                                             |                       |               | 800016200          | 10401 SUPERIOR<br>AVE                                                                                              | CLEVELAND         | OH           |
| Downloads<br>Secure Systems             | $\overline{4}$ |                        | ADAMS COUNTY APARTMENTS                     |                       |               | 800016194          | 230 SPRUCE LANE                                                                                                    | WEST UNION        | OH           |
| Logout                                  | 5              | <b>ADVENT III</b>      |                                             |                       |               | 800016205          | 2363 KEMPER LN                                                                                                    | <b>CINCINNATI</b> | OH           |
|                                         | 6              | AKRON 73               |                                             |                       |               | 800016215          | 616 DARROW RD                                                                                                    | AKRON             | OH           |
|                                         |                |                        | ALAMEDA APARTMENTS                          |                       |               | 800016217          | 3580 READING RD                                                                                                    | CINCINNATI        | OH           |
|                                         | 8              |                        | <b>ALBRIGHT APARTMENTS</b>                  |                       |               | 800016218          | 4900 BIDDISON AVE                                                                                                  | DAYTON            | OH           |
| <b>120</b>                              | 9              | <b>ALLIANCE</b>        |                                             |                       |               |                    | 840 BERKELY ROAD                                                                                                   | COLUMBUS          | OH           |
|                                         | 10             | <b>TOWER</b>           | ALLIANCE HOUSING FOR THE ELDERLY AKA NEWSOM |                       |               | 800016220          | 449 E MAIN ST                                                                                                    | ALLIANCE          | OH           |
|                                         |                |                        |                                             |                       |               |                    | Housing   HIID web Help   HIID web Home   HIID Privacy Statement   Today is 01/25/2008 15:10:23 Nersion: 0.080125a |                   |              |

**Figure 3-8. Properties with Contract Assigned to CA ID**

## <span id="page-13-3"></span><span id="page-13-1"></span>**3.2.7 Advanced Search**

The **Advanced Search** page displays the **Advanced Search/Property Selection** page, which allows you to retrieve an individual property or a list of properties. Housing, Project Based Contract Administrators (PBCA), DEC, and other users will be able to view and modify information based upon the rights

assigned to their user ID. You can also retrieve properties with partial search criteria, for example, incomplete numbers or partial property names.

*Note: The* **Advanced Search/Property Selection** *page is the default page displayed for HUD View Only users when they first access the system.*

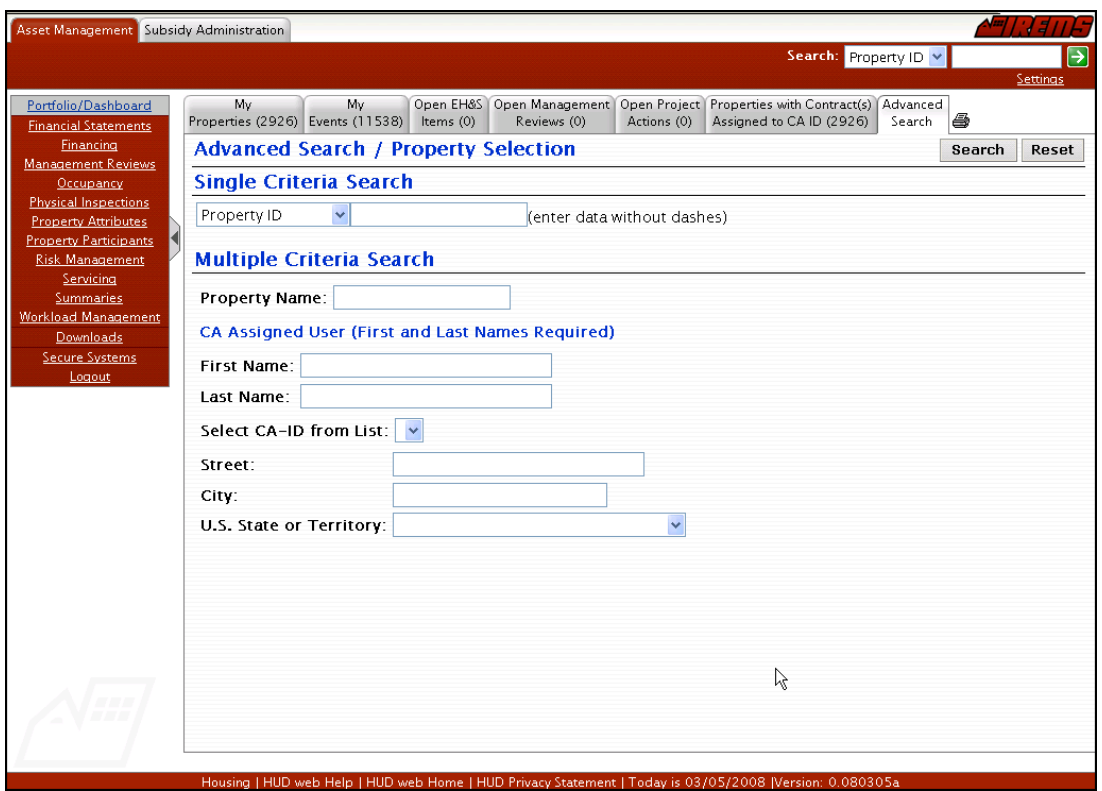

**Figure 3-9. Advanced Search page**

### <span id="page-14-0"></span>**To display a single property:**

- 1. Click on the **Advanced Search** page, and the **Advanced Search/Property Selection** page displays.
- 2. In the *Single Criteria Search* section, click on the drop-down arrow and select one of the following: *Property ID, Contract Number*, or *FHA Number*.
- 3. Enter the corresponding data in the text field, i.e., if you have selected Property ID in the dropdown list, you need to enter the numerical property ID.
- 4. Click on "submit" and the **Search Results** page displays with the requested property in the list.
- 5. Click on the property in the list to access the **Property Attributes** page for the selected property. See *Chapter 9: Property Attributes* for detailed information about this page.

### **Alternative Option**

Click on  $\overline{\phantom{a}}$  return the page to blank fields.

### **To display a list of properties using partial criteria**

- 1. Click on the **Advanced Search** tab, and the **Advanced Search/Property Selection** page displays.
- 2. In the *Single Criteria Search* section, click on the drop-down arrow and select one of the following: *Contract Number* or *FHA Number*.
- 3. Enter the corresponding data in the text field, i.e., if you have selected *FHA Number* in the drop-down list, you need to enter the partial FHA number.
- 4. Click on **Submit** and the **Search Results** page displays a list of the properties that meet the search criteria on the Advanced Search page.
- 5. Click on a property in the list to access the **Property Attributes** page for the selected property. See *Chapter 9: Property Attributes* for detailed information about this page.

*Note: If you enter selection criteria and it is not found, or you are restricted from the information, a "not found or you do not have rights to view" message displays.*

### **To display a list of properties:**

- 1. Click on the **Advanced Search** tab, and the **Advanced Search/Property Selection** page displays.
- 2. In the *Multiple Criteria Search* section, Enter any of the following search criteria:
	- *Property Name*
	- *CA Assigned User First Name*
	- *CA Assigned User Last Name*
	- *Select CA-ID from List*
	- *Street*
	- *City*
	- *State*

*Note: You can enter the first few letters of the search criterion in any of the fields to search for a list of properties. For example, entering the letters "Cal", instead of an entire property name, retrieves a list of all properties that have a property name starting with "Cal" from the iREMS database.*

- *Note: The Contract and FHA Number fields also allow you to search for a list of properties. For example, entering a partial contract number, such as "VA", retrieves a list of all properties that have a contract number starting with "VA" from the <i>iREMS* database.
	- 3. Click on **Submit** and the **Search Results** page displays a list of the properties that meet the search criteria on the Advanced Search page.
	- 4. Click on a property in the list to access the **Property Attributes** page for the selected property. See *Chapter 9: Property Attributes* for detailed information about this page.